$\langle$  Previous (../../host lib 0.8.0/host api/system/) Next  $\rangle$  [\(../yolo\\_example/\)](../yolo_example/) System API reference (../../host\_lib\_0.8.0/host\_api/... [Yolo Example \(../yolo\\_example/\)](../yolo_example/) Yolo Example (../yolo\_example/)

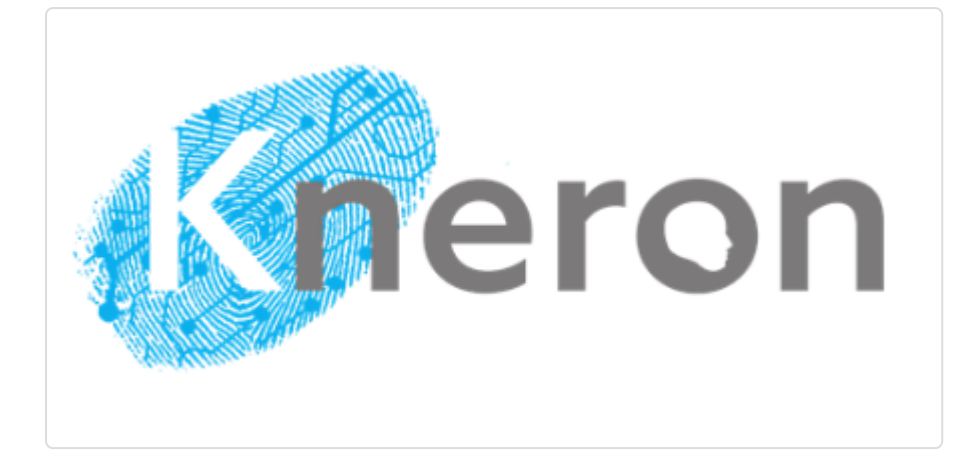

# Kneron Linux Toolchain Manual

**2022 Apr Toolchain v0.17.2**

[PDF Downloads \(manual.pdf\)](manual.pdf)

### 0. Overview

KDP toolchain is a set of software which provide inputs and simulate the operation in the hardware KDP 520, KDP 720 and KDP 530. For better environment compatibility, we provide a docker which include all the dependencies as well as the toolchain software.

#### **This document is compatible with kneron/toolchain:v0.17.2 .**

*Performance simulation result on NPU KDP520:*

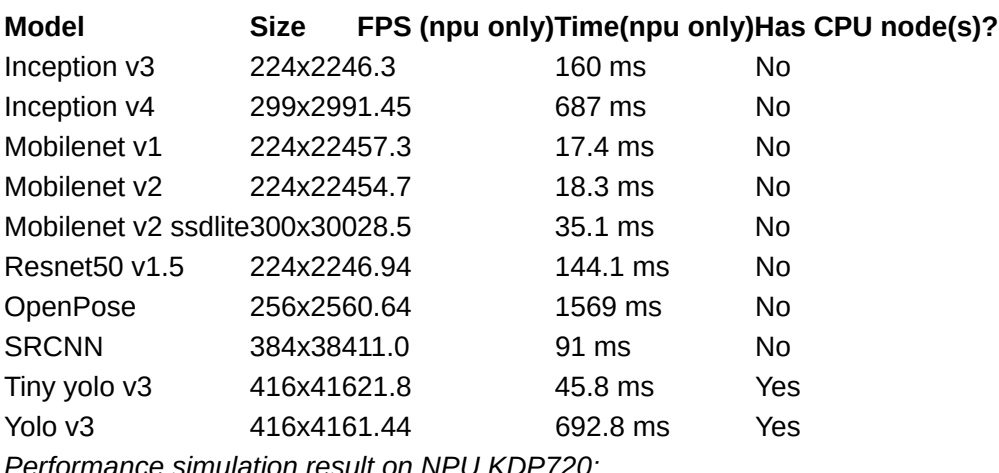

*Performance simulation result on NPU KDP720:*

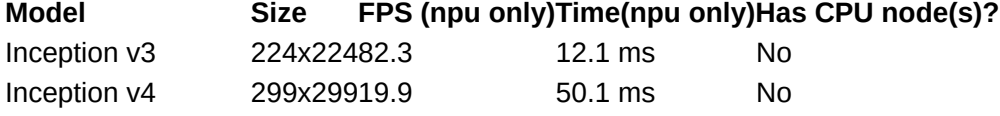

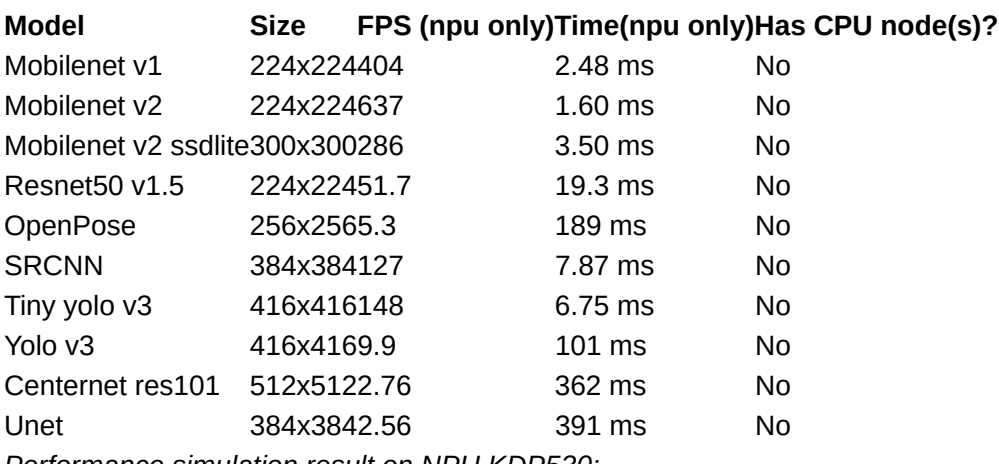

*Performance simulation result on NPU KDP530:*

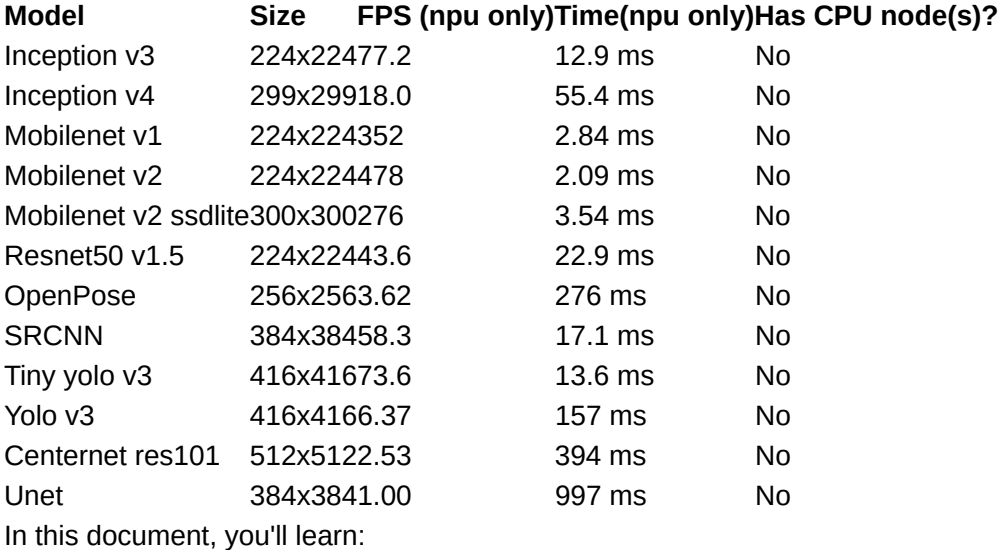

- 1. How to install and use the toolchain docker.
- What tools are in the toolchain. 2.
- 3. How to utilize the tools through Python API.

\*\* Major changes of past versions\*\*

- **[v0.17.0]**
	- Optimize analysis API. Now we verify the model while analysing the fixed point performance.
	- E2E simulator no longer requires [ radix ] parameter.
- **[v0.16.0]**
	- Introduce 530 toolchain. ◦
	- Optimizer supports pixel modification for wider input range adjustment. ◦
	- FP analysis supports [mmse ] mode.
	- Compiler supports [ hardware\_cut\_opt ] option.
	- Compiler supports combining nef files. ◦
- **[v0.15.0]**
	- Document now is written for Python API. The original script document can be found in [Command Line Script Tools \(http://doc.kneron.com/docs/toolchain/command\\_line/\).](http://doc.kneron.com/docs/toolchain/command_line/)
	- Compiler now support weight compress option. ◦
- **[v0.14.0]**
	- ONNX is updated to 1.6.0 ◦
- Pytorch is updated to 1.7.1
- Introduce toolchain Python API. ◦
- **[v0.13.0]**
	- 520 toolchain and 720 toolchain now is combined into one. But the scripts names and paths are the same as before. You don't need to learn it again.
	- E2E simulator has been updated to a new version. Usage changed. Please check its document.
- [v0.12.0] Introduce  $\lceil$  convert\_model . py  $\rceil$  which simplify the conversion process.
- **[v0.11.0]** Batch compile now generate [ .nef | files to simplify the output.
- **[v0.10.0]**
	- [input\_params.json | and | batch\_input\_params.json | have been simplified a lot. Please check the document for details.
	- simulator.sh , emulator.sh and draw yolo image scripts are no longer available from /workspace/scripts . They have been moved to E2E simulator. Please check its document.
- $\bm{\cdot}$  [v0.9.0] In the example, the mount folder  $\mid$  /docker\_mount  $\mid$  is separated from the interactive folder /data1 to avoid unexpected file changes. Users need to copy data between the mount folder and the interactive folder. Of course you can still mount on /data1 . But please be careful that the results folder under  $\sqrt{data1}$  may be overwritten.

# 1. Installation

**Review the system requirements below before start installing and using the toolchain.**

### 1.1 System requirements

- **Hardware**: Minimum quad-core CPU, 4GB RAM and 6GB free disk space. 1.
- **Operating system**: Window 10 x64 version 1903 or higher with build 18362 or higher. 2. Ubuntu 16.04 x64 or higher. Other OS which can run docker later than 19.03 may also work. But they are not tested. Please take the risk yourself.
- **Docker**: Docker Desktop later than 19.03. Here is a [link \(https://www.docker.com/products/](https://www.docker.com/products/docker-desktop) 3. [docker-desktop\)](https://www.docker.com/products/docker-desktop) to download Docker Desktop.

#### **TIPS:**

For Windows 10 users, we recommend using docker with wsl2, which is Windows subsystem Linux provided by Microsoft. Here is [how to install](https://docs.microsoft.com/en-us/windows/wsl/install-win10) [wsl2 \(https://docs.microsoft.com/en-us/windows/wsl/install-win10\)](https://docs.microsoft.com/en-us/windows/wsl/install-win10) and [how to install and run docker with wsl2 \(https://docs.docker.com/docker](https://docs.docker.com/docker-for-windows/wsl/)[for-windows/wsl/\).](https://docs.docker.com/docker-for-windows/wsl/) Also, you might to want to adjust the resources docker use to ensure the tools' normal usage. Please check the FAQ at the end of this document on how to do that.

Please double-check whether the docker is successfully installed and callable from the console before going on to the next section. If there is any problem about the docker installation, please search online or go to the docker community for further support. The questions about the docker is beyond the reach of this document.

### 1.2 Pull the latest toolchain image

All the following steps are on the command line. Please make sure you have the access to it.

#### TIPS:

You may need sudo to run the docker commands, which depends on your system configuration.

You can use the following command to pull the latest toolchain docker.

docker pull kneron/toolchain:latest

Note that this document is compatible with toolchain v0.17.2. You can find the version of the toolchain in /workspace/version.txt inside the docker. If you find your toolchain is later than v0.17.2, you may need to find the latest document from the [online document center \(http://](http://doc.kneron.com/docs) [doc.kneron.com/docs\).](http://doc.kneron.com/docs)

## 2. Toolchain Docker Overview

After pulling the desired toolchain, now we can start walking through the process. In all the following sections, we use kneron/toolchain: latest as the docker image. Before we actually start the docker, we'd better provide a folder which contains the model files you want to test in our docker, for example, /mnt/docker . Then, we can use the following command to start the docker and work in the docker environment:

docker run --rm -it -v /mnt/docker:/docker\_mount kneron/toolchain:latest

#### TIPS:

The mount folder path here is recommended to be an absolute path.

Here are the brief explanations for the flags. For detailed explanations, please visit [docker](https://docs.docker.com/engine/reference/run/) [documents \(https://docs.docker.com/engine/reference/run/\).](https://docs.docker.com/engine/reference/run/)

- $\bullet$  [ --rm]: the container will be removed after it exists. Each time we use  $[$  docker  $\,$  run  $]$ , we create a new docker container. Thus, without this flag, the docker will consumes more and more disk space.
- $\cdot$   $\lceil$  -it  $\rceil$ : enter the interactive mode so we can use the bash.
- $\bullet$  [ -v ]: mount a folder into the docker container. Thus, we can visit the desired files from the host and save the result from the container.

### 2.1 Folder structure

After logging into the container, you are under **/workspace**, where all the tools are. Here is the folder structure and their usage:

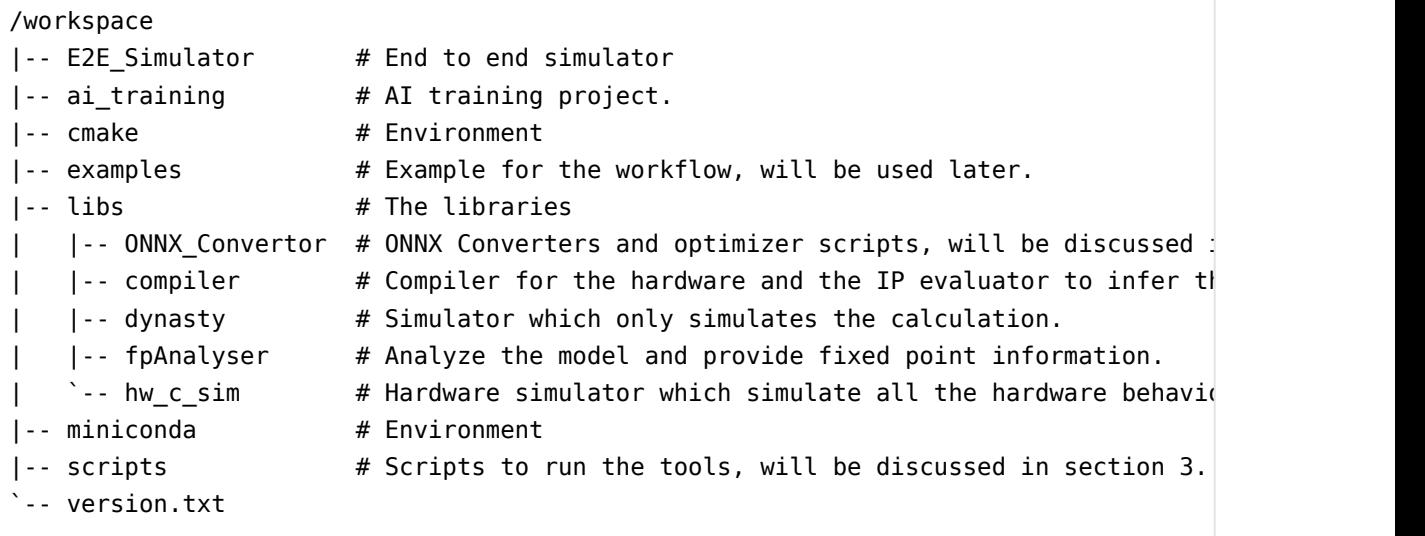

### 2.2 Work flow

Before we start actually introducing the usage, let us go through the general work flow.

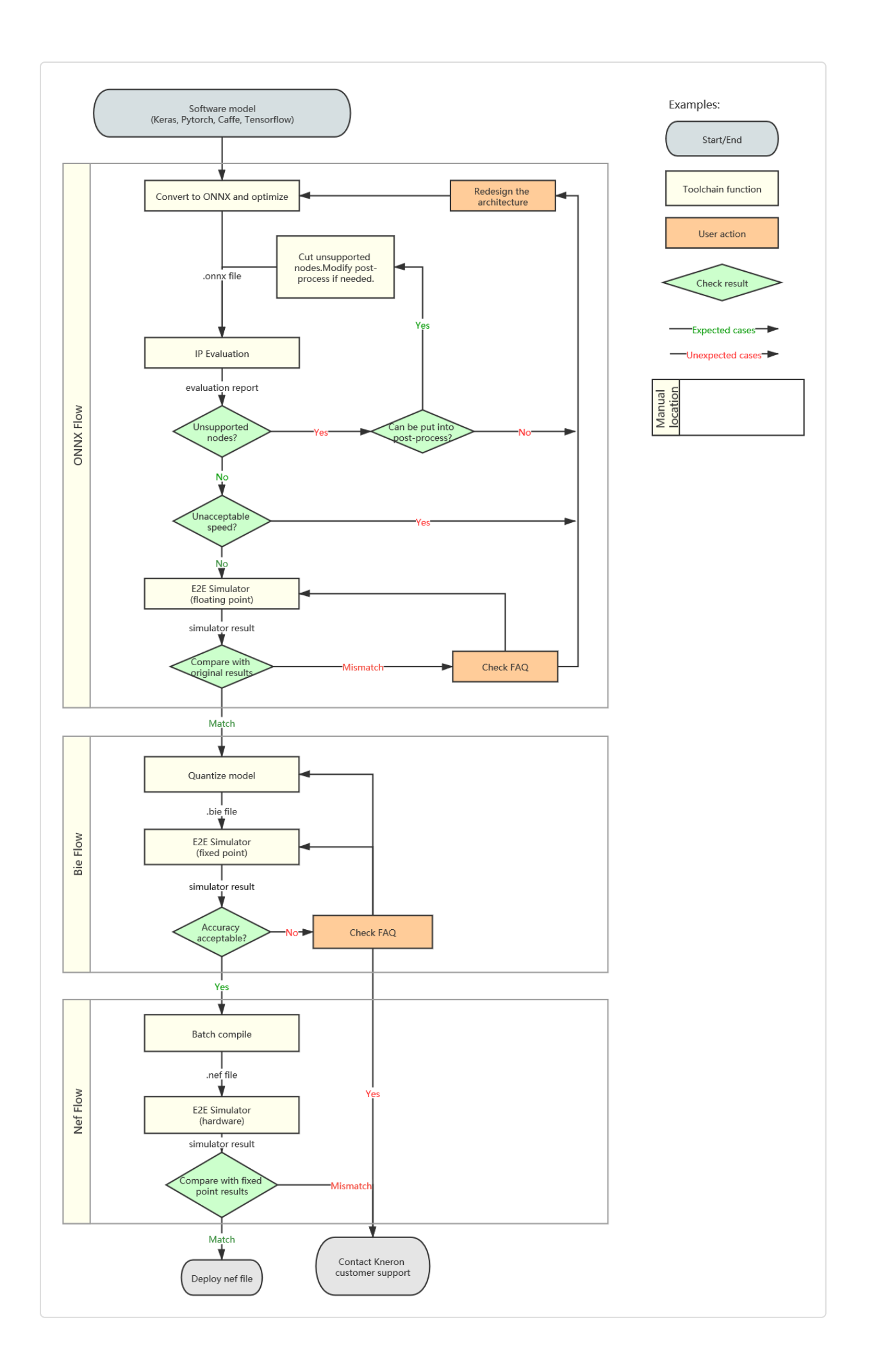

#### **Figure 1.** Diagram of working flow

To keep the diagram as clear as possible, some details are omitted. But it is enough to show the general steps. There are three main sections:

- 1. ONNX section. Convert the model from different platforms to onnx and optimize the onnx file. Evaluate the onnx the model to check the operator support and the estimate performance. Then, test the onnx model and compare the result with the source.
- 2. Bie section. Quantize the model and generate bie file. Test the bie file and compare the result with the previous step.
- 3. Nef section. Batch compile multiple bie models into a bie binary file. Test the nef file and compare the result with the previous step.

The workflow has been changed a lot since v0.15.0. We recommend Python API instead of the original scritps for a more smooth workflow. But this doesn't means the scripts used before are abandoned. They are still available and the document can be found in [Command Line Script](http://doc.kneron.com/docs/toolchain/command_line/) [Tools \(http://doc.kneron.com/docs/toolchain/command\\_line/\).](http://doc.kneron.com/docs/toolchain/command_line/) The detailed document of the Python API can be found in [Toolchain Python](http://doc.kneron.com/docs/toolchain/python_api/) [API \(http://doc.kneron.com/docs/toolchain/python\\_api/\)](http://doc.kneron.com/docs/toolchain/python_api/)

### 2.3 Supported operators

Table 1.1 shows the list of functions KDP520 supports base on ONNX 1.6.1.

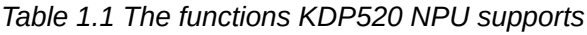

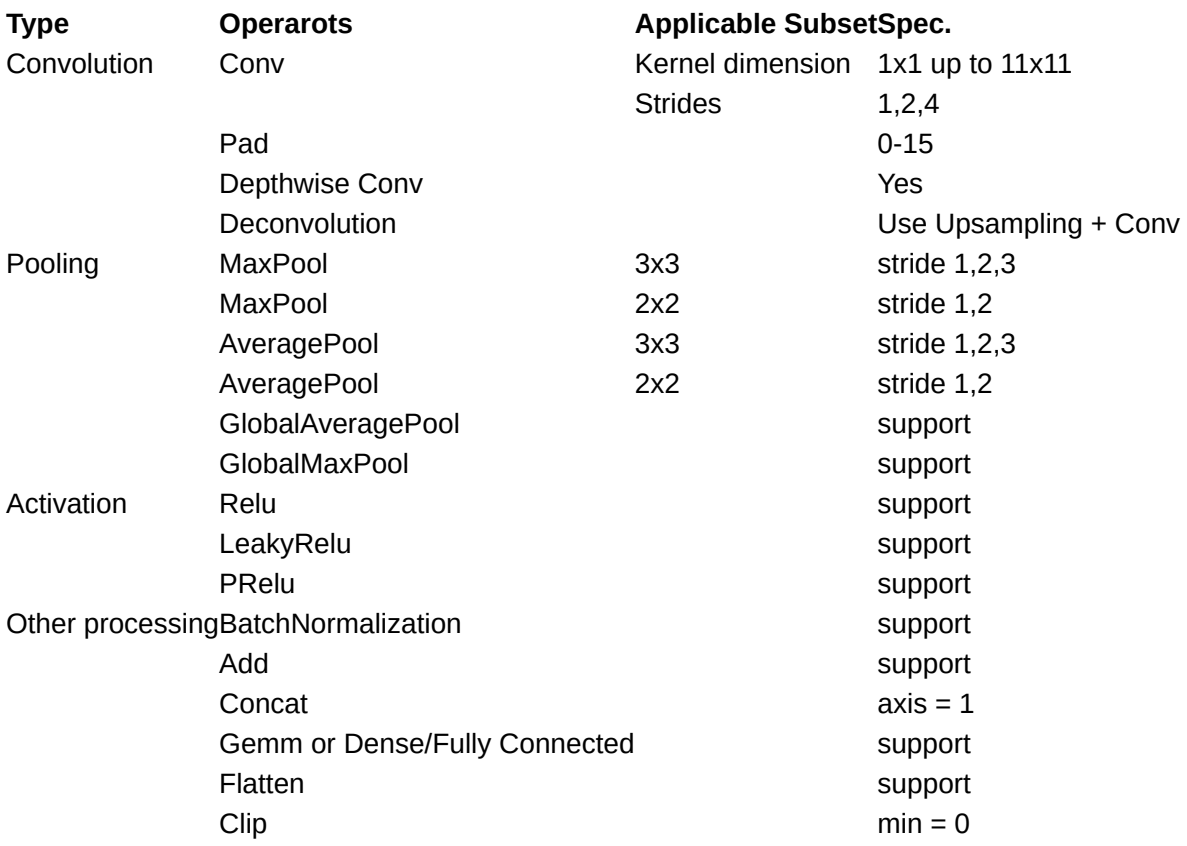

Table 1.2 shows the list of functions KDP720 supports base on ONNX 1.6.1.

*Table 1.2 The functions KDP720 NPU supports*

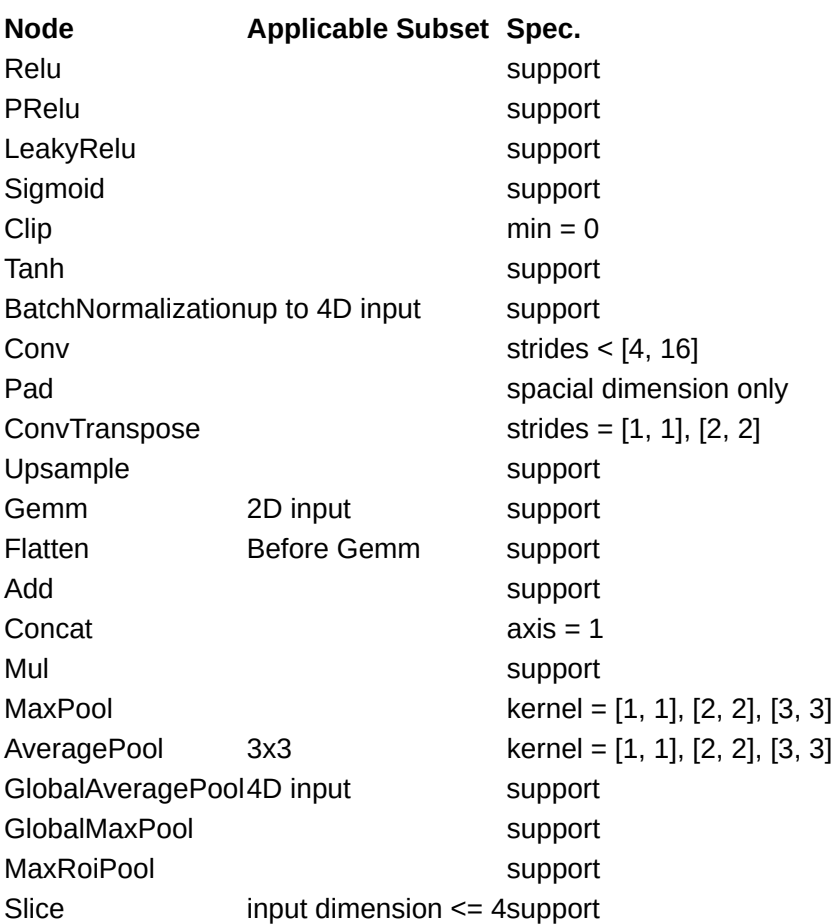

# 3 ONNX Workflow

Our toolchain utilities take ONNX files as inputs. The ONNX workflow is mainly about convert models from other platforms to ONNX and prepare the onnx for the quantization and compilation. There are three main steps: conversion, evaluation and testing.

### 3.0 Preparation

Most of the following codes are using the python API. You may need to import necessary libraries before copying the code in this document.

```
import onnx
import ktc
```
The details of the Python API can be found in [Toolchain Python API \(http://doc.kneron.com/docs/](http://doc.kneron.com/docs/toolchain/python_api/) [toolchain/python\\_api/\)](http://doc.kneron.com/docs/toolchain/python_api/) document.

### 3.1 Model Conversion and Optimization

The onnx converter part currently support Keras, TFLite, a subset of Tensorflow, Caffe and Pytorch. Here, we will only briefly introduce some common usage of the python API. This part of python API is based on our converter and optimizer open-source project which can be found on Github [https://github.com/kneron/ONNX\\_Convertor \(https://github.com/kneron/ONNX\\_Convertor\)](https://github.com/kneron/ONNX_Convertor). The detailed usage of those converter scripts can be found in [ONNX Converter \(http://](http://doc.kneron.com/docs/toolchain/converters/) [doc.kneron.com/docs/toolchain/converters/\).](http://doc.kneron.com/docs/toolchain/converters/) The Tensorflow ktc api is not introduced here. We recommend export the tensorflow model to tflite and convert the tflite model. If you really want to try convert a pb file, please check the onnx converter project.

The example models used in the following converter command are not included in the docker by default. They can be found on Github [https://github.com/kneron/ConvertorExamples \(https://](https://github.com/kneron/ConvertorExamples) [github.com/kneron/ConvertorExamples\).](https://github.com/kneron/ConvertorExamples) You can download them through these terminal commands:

```
git clone https://github.com/kneron/ConvertorExamples.git
cd ConvertorExamples && git lfs pull
```
### 3.1.1 Keras to ONNX

For Keras, our converter support models from Keras 2.2.4. **Note that tf.keras and Keras 2.3 is not supported.** You may need to export the model as tflite model and see [section 3.1.4](#page-10-0) for TF Lite model conversion.

Suppose there is an onet hdf5 model exported By Keras, you need to convert it to onnx by the following python code:

```
result_m = ktc.onnx_optimizer.keras2onnx_flow('/data1/ConvertorExamples/keras_examp
```
In this line of python code, ktc.onnx\_optimizer.keras2onnx\_flow is the function that takes an hdf5 file path and convert the hdf5 into an onnx object. The return value result  $\mathbb{m}$  is the converted onnx object. It need to take one more optimization step (section 3.1.5) before going into the next section.

There might be some warning log printed out by the Tensorflow backend, but we can ignore it since we do not actually run it. You can check whether the conversion succeed by whether there is any exception raised.

This function has more parameters for fine-tuning. Please check [Toolchain Python API \(http://](http://doc.kneron.com/docs/toolchain/python_api/) [doc.kneron.com/docs/toolchain/python\\_api/\)](http://doc.kneron.com/docs/toolchain/python_api/) if needed.

### 3.1.2 Pytorch to ONNX

Our Python API do not actually convert the python model. It only takes Pytorch exported onnx object as the input and optimize it. Pleace checkout the tips below on how to export an onnx with Pytorch.

The Pytorch inside the docker is version 1.7.1. We currently only support models exported by Pytorch version >=1.0.0, <=1.7.1. Other versions are not tested.

TIPS on export onnx using [torch.onnx]:

You can use torch.onnx to export your model into onnx object. Here is the [Pytorch to ONNX document \(https://pytorch.org/docs/stable/](https://pytorch.org/docs/stable/onnx.html#example-alexnet-from-pytorch-to-onnx) [onnx.html#example-alexnet-from-pytorch-to-onnx\)](https://pytorch.org/docs/stable/onnx.html#example-alexnet-from-pytorch-to-onnx) for onnx.torch.An example code for exporting the model is:

import torch.onnx dummy\_input = torch.randn $(1, 3, 224, 224)$ torch.onnx.export(model, dummy\_input, 'output.onnx', opset\_version=11)

In the example,  $(1, 3, 224, 224)$  are batch size, input channel, input height and input width. model is the pytorch model object you want to export.  $\lceil$  output.onnx is the output onnx file path.

Pytorch exported onnx needs to pass through a special optimization designed for pytorch exported models first. Suppose the input file is loaded into a onnx object  $\epsilon$  exported\_m, here is the python code for pytorch exported onnx optimization:

result  $m = ktc.$ onnx\_optimizer.torch\_exported\_onnx\_flow(exported\_m)

In this line of python code, ktc.onnx\_optimizer.torch\_exported\_onnx\_flow is the function that takes an onnx object and optimize it. The return value  $r = r$  is the optimized onnx object. It need to take one more general onnx optimization step (section 3.1.5) before going into the next section.

For the example in ConvertorExamples project, the whole process would be:

```
import torch
import torch.onnx
# Load the pth saved model
pth_model = torch.load("/data1/ConvertorExamples/keras_example/resnet34.pth", map_location
# Export the model
dummy_input = torch.randn(1, 3, 224, 224)torch.onnx.export(pth_model, dummy_input, '/data1/resnet34.onnx', opset_version=11)
# Load the exported onnx model as an onnx object
exported_m = onnx.load('/data1/resnet34.onnx')
# Optimize the exported onnx object
result_m = ktc.onnx_optimizer.torch_exported_onnx_flow(exported_m)
```
There might be some warning log printed out by the Pytorch because our example model is a little old. But we can ignore it since we do not actually run it. You can check whether the conversion succeed by whether there is any exception raised.

#### *Crash due to name conflict*

If you meet the errors related to node not found or invalid input, this might be caused by a bug in the onnx library. Please try set disable\_fuse\_bn to True . The code would be:

```
result m = ktc.onnx optimizer.torch exported onnx flow(exported m, disable fuse bn=
```
### 3.1.3 Caffe to ONNX

For caffe, we only support model which can be loaded by [Intel Caffe 1.0 \(https://github.com/intel/](https://github.com/intel/caffe) [caffe\).](https://github.com/intel/caffe)

Here we will use the example from ConvertorExamples. You can find two files for the caffe model: the model structure definition file mobilenetv2.prototxt and the model weight file mobilenetv 2.caffemodel . Here is the example python code for model conversion:

```
result m = ktc.onnx optimizer.caffe2onnx flow('/data1/ConvertorExamples/caffe exampl
```
In this line of python code,  $\kappa$ tc.onnx\_optimizer.caffe2onnx\_flow is the function that takes caffe model file paths and convert the them into an onnx object. The return value  $\lceil \text{result}_m \rceil$  is the converted onnx object. It need to take one more optimization step (section 3.1.5) before going into the next section.

### <span id="page-10-0"></span>3.1.4 TF Lite to ONNX

We only support unquantized TF Lite models for now. Also tensorflow 2 is not supported yet.

Suppose we are using the tflite file model unquant.tflite from the ConvertorExamples, here is the example python code:

```
result m = ktc.onnx optimizer.tflite2onnx flow('/data1/ConvertorExamples/tflite exam
```
In this line of python code, ktc.onnx\_optimizer.tflite2onnx\_flow is the function that takes an tilite file path and convert the tilite into an onnx object. The return value  $r = r \cdot \ln \ln \frac{1}{r}$  is the converted onnx object. It need to take one more optimization step (section 3.1.5) before going into the next section.

There might be some warning log printed out by the Tensorflow backend, but we can ignore it since we do not actually run it. You can check whether the conversion succeed by whether there is any exception raised.

This function has more parameters for fine-tuning. Please check [Toolchain Python API \(http://](http://doc.kneron.com/docs/toolchain/python_api/) [doc.kneron.com/docs/toolchain/python\\_api/\)](http://doc.kneron.com/docs/toolchain/python_api/) if needed.

### 3.1.5 ONNX Optimization

We provide a general onnx optimize API. We strongly recommend that all the onnx, including the onnx generated from the previous subsections, shall pass this API before going into the next section. This general onnx optimization API would modify the onnx graph to fit the toolchain and Kneron hardware specification. The optimization includes: inference internal value info shapes, fuse consecutive operators, eliminate do-nothing operators, replace high-cost operators with lowcost operators, etc..

Suppose we have a onnx object, here is the example python code:

```
optimized m = ktc.onnx optimizer.onnx2onnx flow(result m, eliminate tail=True, opt \mathbf r
```
In this line of python code, ktc.onnx\_optimizer.onnx2onnx\_flow is the function that takes an onnx object and optimize it. The return value  $\lceil \text{result m} \rceil \rceil$  is the converted onnx object.

**Note** that for hardware usage, eliminate tail should be set to true as in the example. This option eliminate the no calculation operators and the npu unsupported operators (Reshape, Transpose, ...) at the last of the graph. However, since this changes the graph structure, you may need to check the model yourself and add the related functions into post-process to keep the algorithm consistent. If you only want to use onnx model for software testing, the eliminate\_tail can be set to false to keep the model same as the input from the mathematics perspective. opt\_matmul is also for hardware usage which optimize the MatMul nodes according to the NPU limit. By default, it is set to False. You only need to enable this flag if there are MatMul nodes with inputs more than 2D.

This function has more parameters for fine-tuning. Please check [Toolchain Python API \(http://](http://doc.kneron.com/docs/toolchain/python_api/) [doc.kneron.com/docs/toolchain/python\\_api/\)](http://doc.kneron.com/docs/toolchain/python_api/) if needed.

By the way, to save the model, you can use the following function from the onnx package.

```
# Save the onnx object optimized_m to path /data1/optimized.onnx.
onnx.save(optimized_m, '/data1/optimized.onnx')
```
#### *Crash due to name conflict*

If you meet the errors related to node not found or invalid input , this might be caused by a bug in the onnx library. Please try set disable\_fuse\_bn to True . The code would be:

```
optimized_m = ktc.onnx_optimizer.onnx2onnx_flow(result_m, eliminate_tail=True, disab
```
#### *Error due to the opset version*

If you have met errors which are related to the opset version or the ir version. Please check section 3.1.6 to update your model first.

### 3.1.6 ONNX Opset Upgrade

From toolchain version 0.14.0, ONNX in the docker has been updated from 1.4.1 to 1.6. And the default opset that converters support is changed from opset 9 into opset 11. IR version is updated from 4 to 6. Thus, if you have a onnx model with opset 9 or IR version 4, you may need to update it with the following Python API:

```
new_m = ktc.onnx_optimizer.onnx1_4to1_6(old_m)
```
In this line of python code,  $\kappa$ tc.onnx\_optimizer.onnx1\_4to1\_6 is the function that takes an old version onnx object and upgrade it. The return value  $\lceil new_m \rceil$  is the converted onnx object. It need to take one more optimization step (section 3.1.5) before going into the next section. Even if you have already passed optimizar before, we still recommend you do it again after this upgrade.

### 3.1.7 ONNX Editor

KL520/KL720/KL530 NPU supports most of the compute extensive OPs, such as Conv, BatchNormalization, Fully Connect/GEMM, in order to speed up the model inference run time. On the other hand, there are some OPs that KL520 NPU cannot support well, such as Softmax or Sigmod . However, these OPs usually are not compute extensive and they are better to execute in CPU. Therefore, Kneron provides python APIs which help user modify the model so that KL520 NPU can run the model more efficiently.

You can find the detailed description of this tool from [Toolchain Python API \(http://doc.kneron.com/](http://doc.kneron.com/docs/toolchain/python_api/) [docs/toolchain/python\\_api/\)](http://doc.kneron.com/docs/toolchain/python_api/) for the python API and [ONNX Converter \(http://doc.kneron.com/docs/](http://doc.kneron.com/docs/toolchain/converters/) [toolchain/converters/\)](http://doc.kneron.com/docs/toolchain/converters/) for the command usage.

### 3.2 IP Evaluation

Before we start quantizing the model and try simulating the model, we need to test if the model can be taken by the toolchain structure and estimate the performance. IP evaluator is such a tool which can estimate the performance of your model and check if there is any operator or structure not supported by our toolchain.

From this section, we would use the LittleNet which is included in the docker as an example. You can find it under /workspace/examples/LittleNet.

We need to create a ktc.ModelConfig object. The ktc.ModelConfig is the class which contains the basic needed information of a model. You can initilize it through the API below.

km = ktc.ModelConfig(id, version, platform, onnx\_model=None, onnx\_path=None, bie\_path

- $\cdot$   $\overline{\phantom{a}}$  is the identifier of the model. It should be a integer greater than 0. ID before 32768 are reserved for Kneron models. Please use ID greater than 32768 for custom models.
- $\bullet$   $\lceil$  version  $\rceil$  is the model version. It should be a four digit hex code which is written as string, e.g. '001a'.
- platform is the target platform for this model. It should be '520', '720' or '530'.
- $\bullet$   $\lceil$  onnx\_model  $\rceil$ ,  $\lceil$  onnx\_path  $\rceil$  and  $\lceil$  bie\_path  $\rceil$ . User should provide one of those three parameter and only one. It stores the model itself. onnx\_model takes the onnx object which is generated through the converter APIs or loaded through onnx library. onnx\_path is the path to a onnx file.  $\boxed{$  bie path is the path to a bie file. The bie file is the file generated by the kneron toolchain after quantization, which is introduced in the later section.

For this example, we create the LittleNet ModelConfig with the following python code:

```
km = ktc.ModelConfig(32769, "0001", "520", onnx path="/workspace/examples/LittleNet.
```
evaluate is class function of the ktc.ModelConfig.

```
eval result = km.evaluate()
```
The evaluation result will be returned as string. User can also find the evaluation result under / data1/compiler/. But the report file names are different for different platforms.

```
520: ip_eval_prof.txt
•
```
720, 530: ProfileResult.txt •

If the model is not supported, there would be warning messages or exceptions. Please modify the model structure referring to the message. Please check the report to see if the performance meets your expectation. Please consider redesign the network structure. Also note that the evaluator report only considers the performance of NPU. Thus, if the model contains many operators that are not supported by NPU but by CPU, the actual performance would be even worse.

TIPS: You can find the profiling configuration under /workspace/ scripts/res. The configuration files are named like ip\_config\_<platform>.json. You can change the bandwidth according to your scenario .

### 3.3 E2E Simulator Check (Floating Point)

Before going into the next section of quantization, we need to ensure the optimized onnx file can produce the same result as the originally designed model.

Here we introduce the E2E simulator which is the abbreviation for end to end simulator. It can inference a model and simulate the calculation of the hardware. The inference function of the E2E simulator is called ktc.kneron\_inference . Here we are using the onnx as the input model. But it also can take bie file and nef file which would be introduced later.

The python code would be like:

```
inf results = ktc.kneron inference(input data, onnx file="/workspace/examples/Little
```
In the code above, inf results is a list of result data. onnx file is the path to the input onnx. input\_data is a list of input data after preprocess the input\_names is a list of string mapping the input data to specific input on the graph using the sequence. **Note that the input shoule have the same dimension as the model but in channel last format.**

Here we provide a very simple preprocess function which only do the resize and normalization:

```
from PIL import Image
import numpy as np
def preprocess(input_file):
    image = Image.open(input file) image = image.convert("RGB")
     img_data = np.array(image.resize((112, 96), Image.BILINEAR)) / 255
    img\_data = np.transpose(img\_data, (1, 0, 2)) return img_data
```
Then, the full code of this section would be:

```
from PIL import Image
import numpy as np
def preprocess(input file):
    image = Image.open(input file) image = image.convert("RGB")
    img_data = np.array(image.resize((112, 96), Image.BILINEAR)) / 255
    img data = np.transpose(img data, (1, 0, 2))
     return img_data
input data = [preprocess('/workspace/exambles/LittleNet/pytorch\ images/Abdullah 0001.p])inf\_results = ktc.kneron_inference(input_data, onnx_file="/workspace/examples/Little
```
Since we want to focus on the toolchain usage here, we do not provide any postprocess. In reality, you may want to have your own postprocess function in Python, too.

After getting the inf results and post-process it, you may want to compare the result with the one generated by the source model. For example, if the source model is from pytorch, you may want to try inference the source model using Pytorch with the same input image to see if the results match. If the result mismatch, please check FAQ 1 for possible solution.

Since we do not actually has any source model here for the simplicity of example, we would skip the step of comparing result.

### 4 BIE Workflow

As mentioned briefly in the previous section, the bie file is the model file which is usually generated after quantization. It is encrpyted and not available for visuanlization. In this chapter, we would go through the steps of quantization.

### 4.1 Quantization

Quantization is the step where the floating-point weight are quantized into fixed-point to reduce the size and the calculation complexity. The Python API for this step is called analysis. It is also a class function of  $\kappa t$ c. ModelConfig. It takes a dictionary as input.

```
analysis(input mapping, output bie = None, threads = 4, skip verify=True)
```
input\_mapping is the a dictionary which maps a list of input data to a specific input name. Generally speaking, the quantization would be preciser with more input data. output\_bie is the path where you want your bie generated. By default, it is under /data1/fpAnalyser. threads is the threads number you want to utilize. Please note more threads would lead to more RAM usage as well. skip verify is an optional flag to determine whether to skip the model verification step while doing the quantization. The model verification makes sure your model can be processed correctly by our toolchain. But this step could take more time and consume more system resources. *Note that if your memory is not enough, the utility would raise segmentation fault.* By default, this flag is set to True, which means the verification is skipped. The return value is the generated bie path.

This is a very simple example usage. There are many more parameters for fine-tuning. Please check Please check [Toolchain Python API \(http://doc.kneron.com/docs/toolchain/python\\_api/\)](http://doc.kneron.com/docs/toolchain/python_api/) if needed.

Please also note that this step would be very time-consuming since it analysis the model with every input data you provide.

Here as a simple example, we only use four input image as exmaple and run it with the ktc.ModelConfig object km created in section 3.2:

```
# Preprocess images and create the input mapping
input images = [
     preprocess("/workspace/examples/LittleNet/pytorch_imgs/Abdullah_0001.png"),
     preprocess("/workspace/examples/LittleNet/pytorch_imgs/Abdullah_0002.png"),
    preprocess("/workspace/examples/LittleNet/pytorch_imgs/Abdullah_0003.png"),
     preprocess("/workspace/examples/LittleNet/pytorch_imgs/Abdullah_0004.png"),
]
input_mapping = {"data_out": input_images}
# Quantization
bie path = km.analysis(input_mapping, output_bie = None, threads = 4)
```
This function has more parameters for fine-tuning. Please check [Toolchain Python API \(http://](http://doc.kneron.com/docs/toolchain/python_api/) [doc.kneron.com/docs/toolchain/python\\_api/\)](http://doc.kneron.com/docs/toolchain/python_api/) if needed.

### 4.2 E2E Simulator Check (Fixed Point)

Before going into the next section of compilation, we need to ensure the quantized model do not lose too much precision.

We would use  $\kappa t$ c. kneron\_inference here, too. But here we are using the generated bie file as the input.

The python code would be like:

fixed results = ktc.kneron inference(input data, bie file=bie path, input names=["data

The usage is almost the same as using onnx. In the code above, inf results is a list of result data. bie\_file is the path to the input bie. input\_data is a list of input data after preprocess the input\_names is a list of model input name. The requirement is the same as in section 3.3. If your platform is not 520, you may need an extra parameter platform , e.g. platform=720 or platform=530 .

As mentioned above, we do not provide any postprocess. In reality, you may want to have your own postprocess function in Python, too.

After getting the fixed results and post-process it, you may want to compare the result with the inf\_results which is generated in section 3.3 to see if the precision lose too much. If the result is unacceptable, please check FAQ 2 for possible solutions.

# 5 NEF Workflow

The nef file is the binary file after compiling and can be taken by the Kneron hardware. But unlike the utilities mentioned above, the process in this chapter can compile multiple models into one nef file. This process is call batch process. In this chapter, we would go through how to batch compile and how to verify the nef file.

### 5.1 Batch Compile

Batch compile turns multiple models into a single binary file. But, we would start with single model first.

The Python API is very simple:

```
compile result = ktc.compile(model list)
```
The compile\_result is the path for the generated nef file. By default, it is under /data1/ batch compile. It takes a list of  $\kappa t$ c. ModelConfig object as the input  $\lceil \text{model} \rceil$  list . The usage of  $\kappa$ t. ModelConfig can be found in section 3.2. Note that the ModelConfig onject must have bie file inside. In details, it must be under either of the following status: the ModelConfig is initialized with bie\_path, the ModelConfig is initialized with onnx\_model or onnx\_path but it have successfully run analysis function.

For the LittleNet example, please check the code below. Note that  $\kappa$  km is the ktc. ModelConfig object we generate in section 3.2 and use in the section 4.

compile result =  $ktc.compile([km])$ 

For multiple models, we can simply extend the model list.

```
# dummy.bie is not a real example bie which is available in the docker. Just for com
# Please adjust the parameters according to your actual input.
km2 = ktc.ModelConfig(32770, "0001", "520", bie_path="dummy.bie")
compile_result = ktc.compile([km, km2])
```
Note that for multiple models, all the models should share the same hardware platform and the model ID should be different.

This function has more parameters for fine-tuning. Please check [Toolchain Python API \(http://](http://doc.kneron.com/docs/toolchain/python_api/) [doc.kneron.com/docs/toolchain/python\\_api/\)](http://doc.kneron.com/docs/toolchain/python_api/) if needed.

### 5.2 E2E Simulator Check (Hardware)

After compilation, we need to check if the nef can work as expected.

We would use ktc.kneron\_inference here again. And we are using the generated nef file this time.

For the batch compile with only LittleNet, the python code would be like:

hw results = ktc.kneron inference(input data, nef file=compile result)

The usage is a little different here. In the code above, hw\_results is a list of result data. nef\_file is the path to the input nef. input\_data is a list of input data after preprocess. The requirement is the same as in section 3.3. If your platform is not 520, you may need an extra parameter platform , e.g. platform=720 or platform=530 .

Here we use the same input input data which we used in section 3.3. And the compile resul  $\overline{t}$  is the one that generated with only LittleNet model.

As mentioned above, we do not provide any postprocess. In reality, you may want to have your own postprocess function in Python, too.

For nef file with mutiple models, we can specify the model with model ID:

```
hw_results = ktc.kneron_inference(input_data, nef_file=compile_result, model_id=3276
```
After getting the hw\_results and post-process it, you may want to compare the result with the fixed results which is generated in section 4.2 to see if the results match. If the results mismatch, please contact us direcly through forum [https://www.kneron.com/forum/ \(https://](https://www.kneron.com/forum/) [www.kneron.com/forum/\).](https://www.kneron.com/forum/)

### 5.3 NEF Combine

This section is not part of the normal workflow. But it would be very useful when you already have multiple nef files, some of which might from different versions of the toolchain, and you want to combine them into one. Here we provide a python API to achieve it.

```
ktc.combine_nef(nef_path_list, output_path = "/data1/combined")
```
Here the nef\_path\_list shall be a list of the  $\left[ str \right]$  which are the path to the nef files you want to combine. It should not be empty. And the second argument is optional. It should be the output folder path of the combined nef. By default, it should be /data1/combined . The return value is the output folder path. The combined nef file would be under the output folder and be named as models\_<target>.def . For example, if your target platform is 520, the result file name would be models\_520.nef inside the output folder.

Here is an usage example. Suppose you have three 520 nef files: /data1/mode1\_32769.nef , / data1/model\_32770.nef and /data1/model\_32771.nef . Then you can use the following code to combine them. The result is "/data1/combined/models\_520.nef"

```
ktc.combine_nef(['/data1/model_32769.nef', '/data1/model_32770.nef', '/data1/model
```
### 6 What's Next

- $\bullet$  Check  $\lceil$  /workspace/examples/LittleNet/python\_api\_workflow.py  $\rceil$ . All the example Python API usages are inside this runnable script.
- Try it with your own models.
- Check the [YOLO Example \(http://doc.kneron.com/docs/toolchain/yolo\\_example/\)](http://doc.kneron.com/docs/toolchain/yolo_example/) for a step-• by-step walk through using YOLOv3 as the example.
- Check the [Toolchain Python API \(http://doc.kneron.com/docs/toolchain/python\\_api/\)](http://doc.kneron.com/docs/toolchain/python_api/) document for more detailed Python API usage.
- Check the [Command Line Script Tools \(http://doc.kneron.com/docs/toolchain/](http://doc.kneron.com/docs/toolchain/command_line/) [command\\_line/\)](http://doc.kneron.com/docs/toolchain/command_line/) for command line script usage.
- Check the [ONNX Converter \(http://doc.kneron.com/docs/toolchain/converters/\)](http://doc.kneron.com/docs/toolchain/converters/) for the usage of underlying project [https://github.com/kneron/ONNX\\_Convertor \(https://github.com/kneron/](https://github.com/kneron/ONNX_Convertor) [ONNX\\_Convertor\).](https://github.com/kneron/ONNX_Convertor)

# FAQ

### 1. What if the E2E simulator results from the original model and the optimized onnx mismatch?

Please double check if the final layers are cut due to unsupported by NPU. If so, please add the deleted operator as part of the E2E simulater post process and test again. Otherwise, please search on forum [https://www.kneron.com/forum/categories/ai-model-migration \(https://](https://www.kneron.com/forum/categories/ai-model-migration) [www.kneron.com/forum/categories/ai-model-migration\).](https://www.kneron.com/forum/categories/ai-model-migration) You can also contact us through the forum if no match issue found. The technical support would reply directly to your post.

### 2. What if the E2E simulator results of floating-point and fixed-point lost too match accuracy?

Please try the following solutions:

- 1. Try redoing the analysis with more image that are the expected input of the network.
- 2. Double check if the cut final CPU nodes are added in post-process.
- 3. Fine tuning the analysis with outlier and quantize mode.

If none of the above works, please search on forum [https://www.kneron.com/forum/categories/ai](https://www.kneron.com/forum/categories/ai-model-migration)[model-migration \(https://www.kneron.com/forum/categories/ai-model-migration\).](https://www.kneron.com/forum/categories/ai-model-migration) You can also contact us through the forum if no match issue found. The technical support would reply directly to your post.

### 3. How to adjust the system resources usage of the docker?

To ensure the quantization tool can work, we recommend the docker has at least 4GB of memory. The actual required size depends on your model size and the image number of quantization.

For Linux uses, by default, docker can share all the CPU and memory resouces of their host machine. So, this isn't a problem. But for Windows users, not like Linux, the system resources are not shared. User might want to adjust the resources usage by themselves.

For the docker based on wsl2, as we recommended in the section 1 of this document, it can use update to 50% of your total system memory and all the CPU resources. And here is a artical introduce [how to manage the system resources used by wsl2 \(https://ryanharrison.co.uk/](https://ryanharrison.co.uk/2021/05/13/wsl2-better-managing-system-resources.html#:~:text=1%20Setting%20a%20WSL2%20Memory%20Limit.%20By%20default,the%20WSL2%20Virtual%20Disk.%20...%204%20Docker.%20)

[2021/05/13/wsl2-better-managing-system](https://ryanharrison.co.uk/2021/05/13/wsl2-better-managing-system-resources.html#:~:text=1%20Setting%20a%20WSL2%20Memory%20Limit.%20By%20default,the%20WSL2%20Virtual%20Disk.%20...%204%20Docker.%20)[resources.html#:~:text=1%20Setting%20a%20WSL2%20Memory%20Limit.](https://ryanharrison.co.uk/2021/05/13/wsl2-better-managing-system-resources.html#:~:text=1%20Setting%20a%20WSL2%20Memory%20Limit.%20By%20default,the%20WSL2%20Virtual%20Disk.%20...%204%20Docker.%20) [%20By%20default,the%20WSL2%20Virtual%20Disk.%20...%204%20Docker.%20\).](https://ryanharrison.co.uk/2021/05/13/wsl2-better-managing-system-resources.html#:~:text=1%20Setting%20a%20WSL2%20Memory%20Limit.%20By%20default,the%20WSL2%20Virtual%20Disk.%20...%204%20Docker.%20)

For the docker based on wsl, users can find the management of the system resouces directly in the setting of the docker.

For the docker toolbox, it is actually based on the VirtualBox virtual machine. So, user need find which virtual machine the docker is using first. User need to start the docker terminal to ensure the docker is running before we start. And here is following precedue

• Open the VirtualBox management tool.

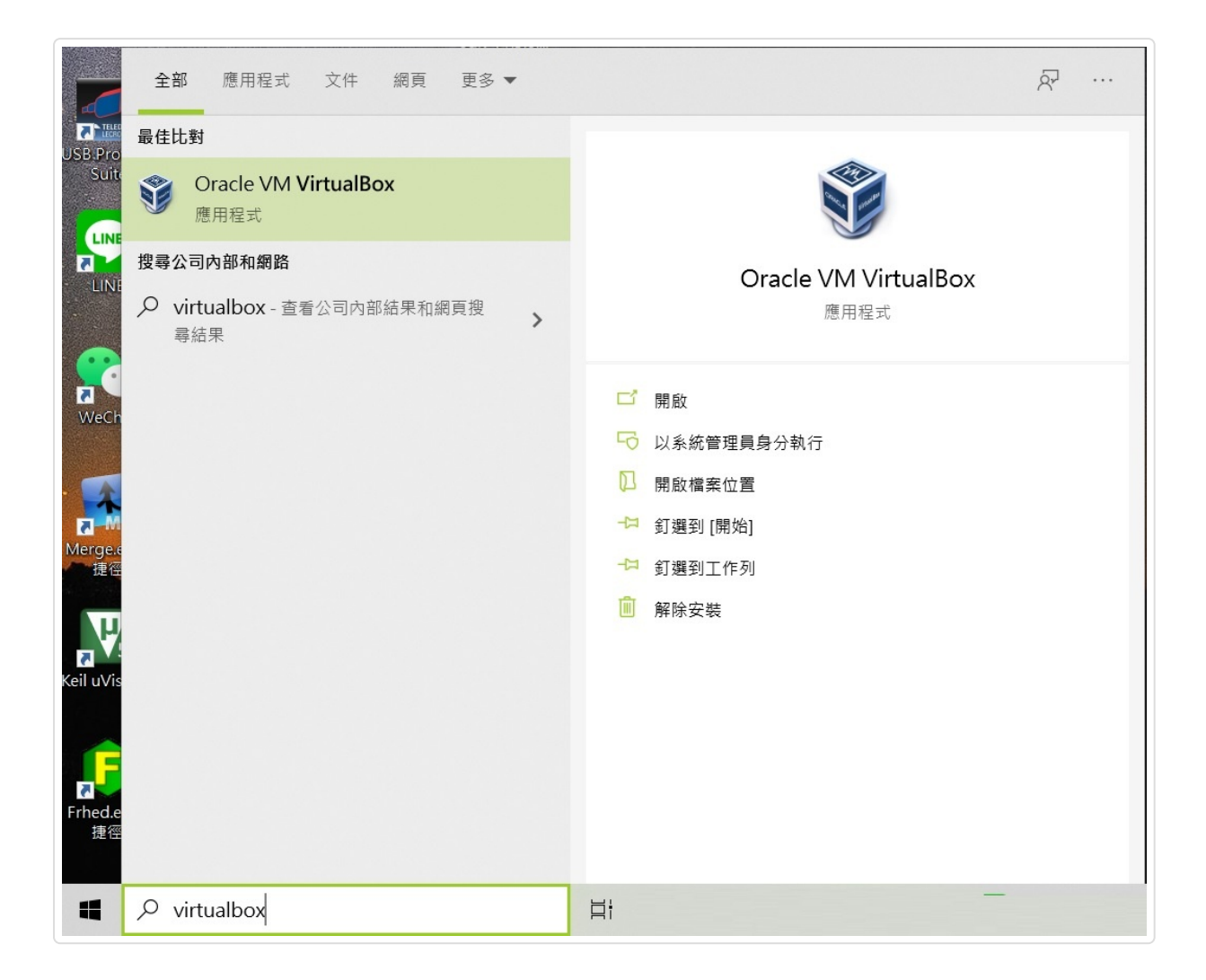

**Figure FAQ3.1** VirtualBox

\* Check the status. There should be only one virtual machine running if there is no other virtual machines started manually by the user.

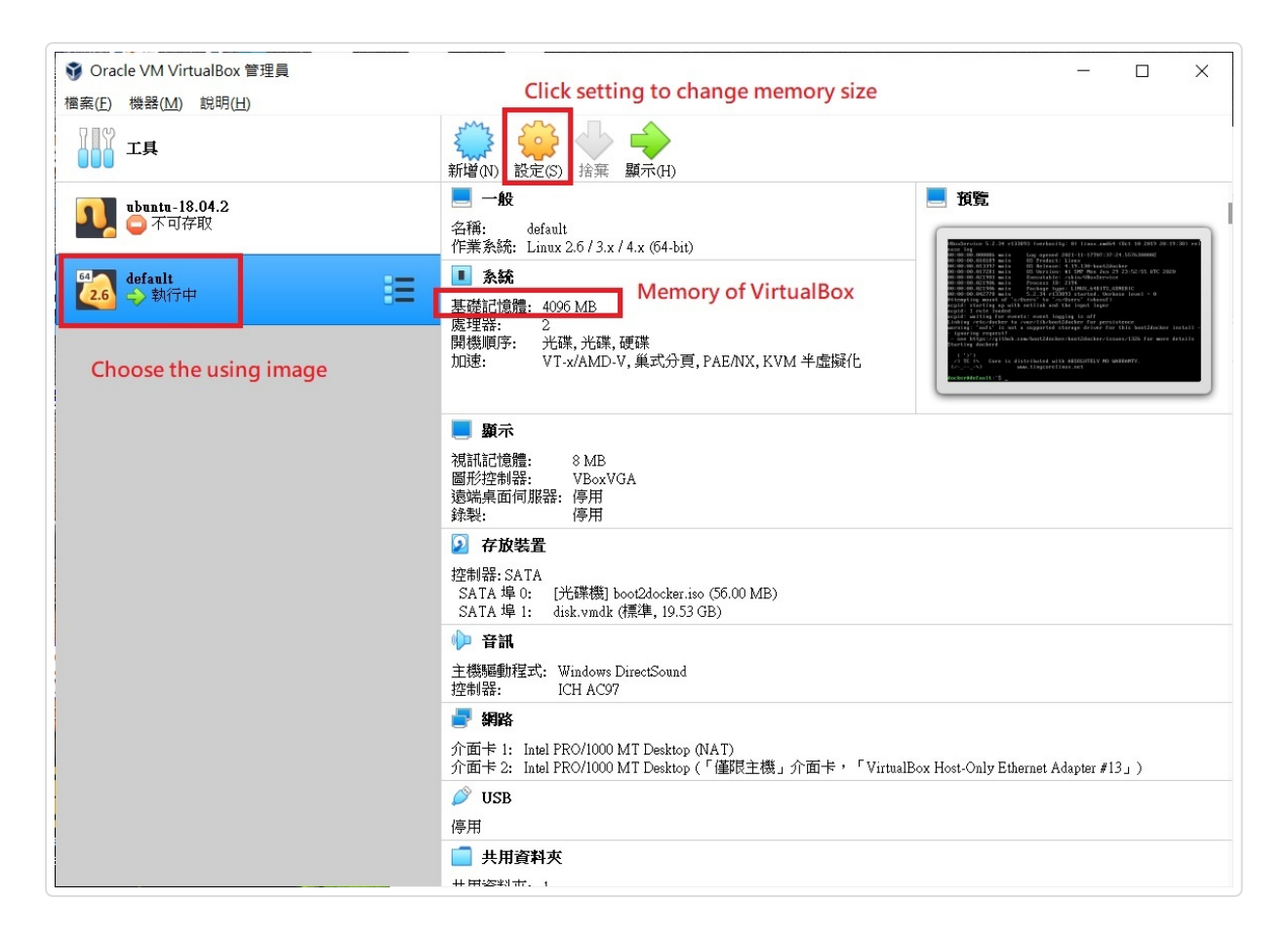

#### **Figure FAQ3.2** VM status

• Close the docker terminal and shutdown the virtual machine before we adjust the resources usage.

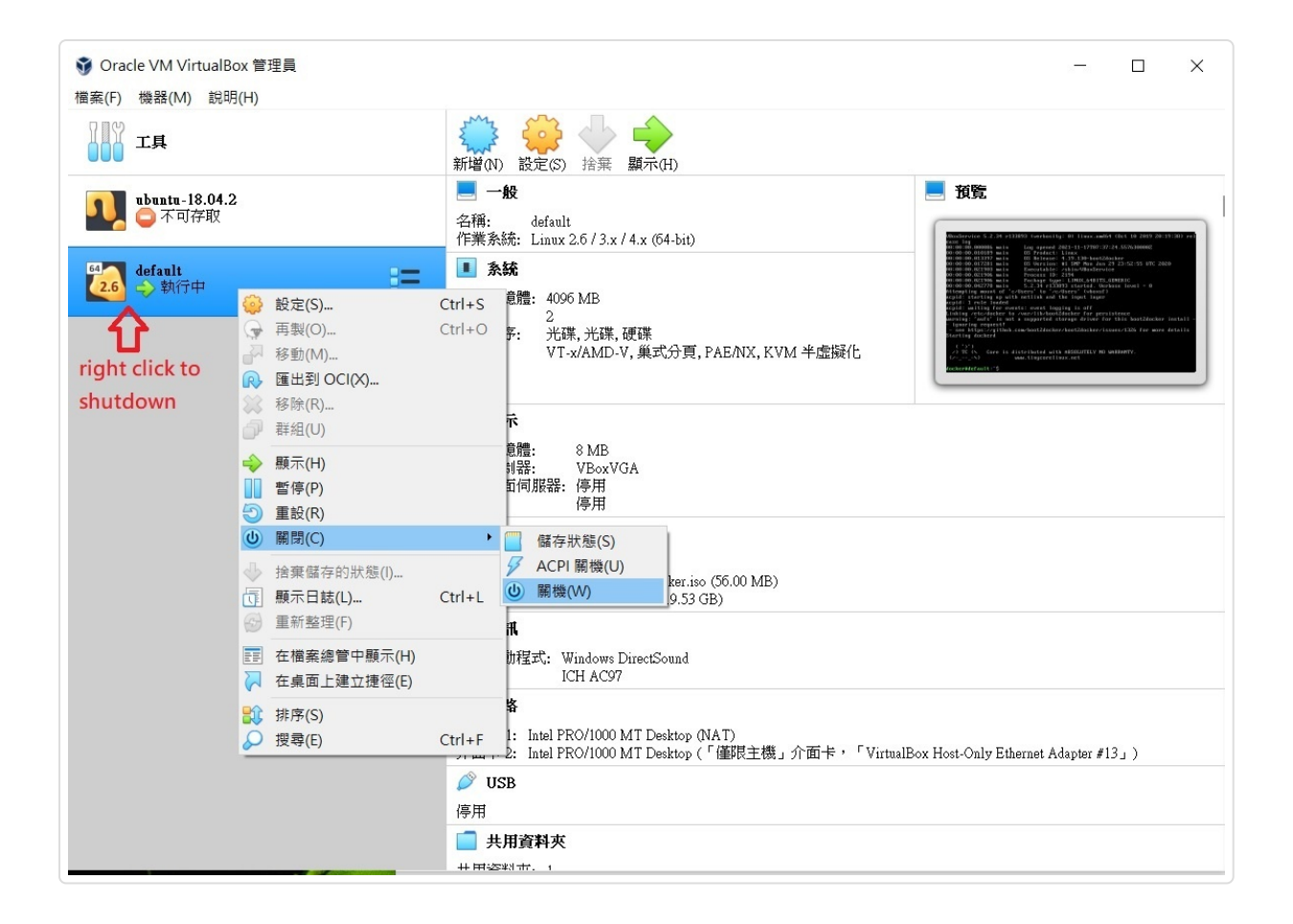

#### **Figure FAQ3.3** VM shutdown

• Adjust the memory usage in the virtual machine settings. You can also change the cpu count here as well.

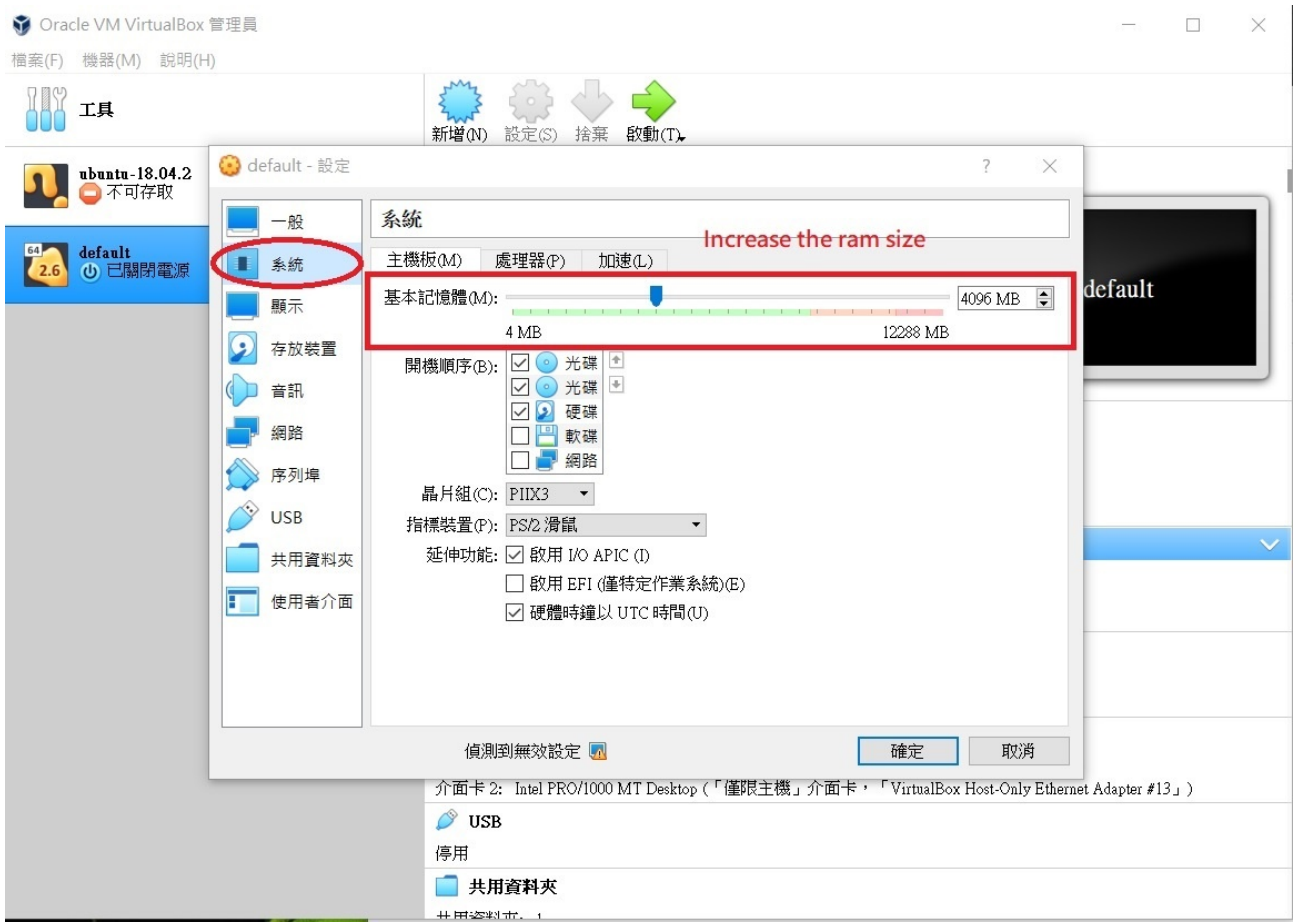

#### **Figure FAQ3.4** VM settings

• Save the setting and restart the docker terminal. Now you can use more memory in your docker container.

 [Previous \(../../host\\_lib\\_0.8.0/host\\_api/system/\)](../../host_lib_0.8.0/host_api/system/) System API reference (../../host\_lib\_0.8.0/host\_api/sys... [Yolo Example \(../yolo\\_example/\)](../yolo_example/)

Next  $\blacktriangleright$  [\(../yolo\\_example/\)](../yolo_example/)

Documentation built with [MkDocs \(http://www.mkdocs.org/\)](http://www.mkdocs.org/) using [Windmill \(https://github.com/gristlabs/mkdocs](https://github.com/gristlabs/mkdocs-windmill)[windmill\)](https://github.com/gristlabs/mkdocs-windmill) theme by Grist Labs.